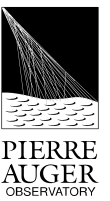

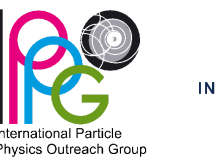

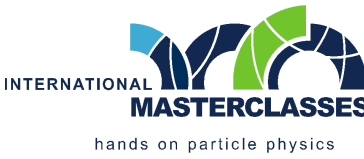

## MASTERCLASSES INTERNAZIONALI Attività sperimentale con i dati dell'Osservatorio Pierre Auger

# // Origine dei raggi cosmici di energia estrema

Guida **Dersona/Gruppo** Persona

#### **Scopo:**

- **● Ricostruire 50 eventi rilevati dall'Osservatorio Pierre Auger**
- **● Selezionare quelli che contengono l'informazione sulle direzioni d'arrivo e quindi sulla loro origine**
- **● Discutere in quali luoghi nell'Universo vengano prodotti i raggi cosmici di energia estrema**

### **Prima di iniziare:**

- Navigare su <https://augermasterclasses.lip.pt/downloads> sotto *"NEXT ACTIVITIES DATASETS"*.
- Cercare la vostra istituzione e scaricare nella cartella Downloads il dataset *AugerMasterClasses\_XX.augermc*, dove *X* è il numero del vostro gruppo sopra indicato. Ogni persona/gruppo ha il proprio unico dataset da usare.
- Nell'applicazione interattiva AugerMasterClasses, cliccare su *"Read Events File"* nell'angolo in alto a sinistra e selezionare il file di dati nella vostra cartella Downloads *".augermc"*
- Siete pronti per iniziare ad analizzare i dati. Iniziare il processo selezionando il primo evento dalla barra laterale di sinistra.

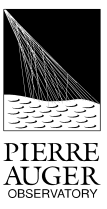

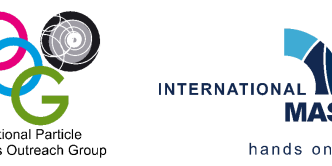

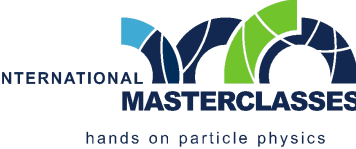

#### **Passo 1: Selezionare le stazioni**

**Identificare le stazioni del rilevatore di superficie che fanno parte dell'evento, selezionando le stazioni con segnale e rimuovendo quelle con fondo.**

- Cliccare *"Start Reconstruction"* e fare clic sulla stazione dell'evento con il segnale più grande. La dimensione e il colore della stazione rappresentano il suo segnale in ampiezza e tempo di arrivo; il valore esatto si trova nella barra laterale destra. Fare quindi clic su *"Next Step"*.
- Selezionare le stazioni rimanenti dell'evento in base ai seguenti criteri:
	- **distanza dalla stazione con il segnale più alto:** spostando la barra della distanza si possono selezionare stazioni sempre più lontane da quella con il segnale più alto;
	- **tempo di arrivo delle particelle dello sciame:** lo spostamento della barra temporale consente di selezionare le stazioni in cui il segnale è stato registrato con una differenza temporale crescente rispetto alla stazione con il segnale più alto;
	- è anche possibile aggiungere o rimuovere singole stazioni dalla selezione facendo clic sulla colonna "Sel" della stazione nella barra laterale destra.
- Dopo aver eliminato le stazioni lontane dall'evento e quelle che hanno registrato un tempo di arrivo delle particelle incompatibile con lo sviluppo dello sciame, completare la selezione facendo clic su *"Next Step"*.

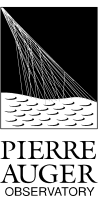

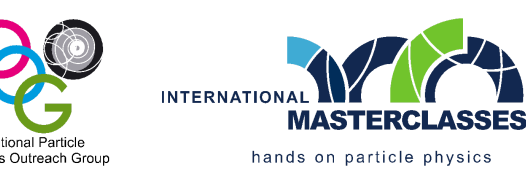

#### **Passo 2: Ricostruzione della direzione di arrivo**

**Ricostruire la direzione di arrivo del raggio cosmico primario, determinando l'angolo azimutale "Phi" tra la direzione del raggio cosmico proiettato sulla superficie e l'asse Est-Ovest, e l'angolo zenitale "Theta" tra la direzione del raggio cosmico e la verticale.**

- Ricostruire l'angolo azimutale secondo i seguenti criteri:
	- **Le particelle degli sciami raggiungono prima le stazioni sul lato di arrivo dei raggi cosmici:** orientare la freccia nel piano in base al tempo di arrivo delle particelle dello sciame nelle stazioni, indicato dal colore (verde è più precoce, rosso/arancione è più tardivo); quindi fare clic su *"Next Step"*.
- Reconstruire l'angolo di zenith secondo i seguenti criteri:
	- **Le particelle dello sciame si muovono (approssimativamente) alla velocità della luce:** selezionare due stazioni allineate nella direzione azimutale e il più possibile distanziate;
	- La direzione del raggio cosmico è calcolata automaticamente dal programma basandosi sui tempi di arrivo delle stazioni selezionate. Il rispettivo valore così come la direzione di arrivo rappresentata sulla mappa del cielo appaiono nella barra laterale subito dopo aver fatto clic su *"Next Step"*.

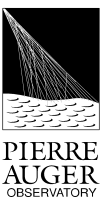

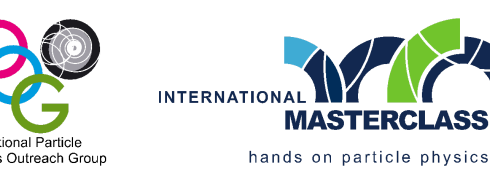

#### **Passo 3: Ricostruire l'energia**

**Ricostruire l'energia dei raggi cosmici determinando il profilo (forma della distribuzione laterale) e le dimensioni dello sciame.**

- Il grafico presentato illustra la distribuzione laterale delle particelle dello sciame, dove i punti rappresentano la quantità di segnale registrato nelle stazioni selezionate in funzione della distanza delle stazioni dall'asse dello sciame ricostruito. **Il segnale a 1000 metri di distanza dall'asse è proporzionale (dopo le correzioni) all'energia del raggio cosmico primario.**
- Determinare la funzione che meglio si adatta alla distribuzione laterale dello sciame:
	- Regolare i parametri "S1000" e "Beta" facendo clic sui pulsanti "+" o "-" alle estremità dei cursori per ottenere il miglior adattamento della funzione ai punti sperimentali.
	- La qualità del "fit" dipende dalla distanza tra la funzione e i punti, ed è quantificata dal "Chi quadrato" diviso per il numero di gradi di libertà: *"Chi2 / NDF"*.
	- Dopo aver ottenuto il miglior adattamento possibile fare clic su *"End"*.
- La ricostruzione dell'evento è terminata! Le proprietà ricostruite sono indicate nella barra laterale di destra. Viene visualizzata un'animazione dell'arrivo del raggio cosmico all'osservatorio sulla base di queste proprietà. **Il passo successivo descrive i criteri che determinano se questo evento deve essere selezionato o meno.**

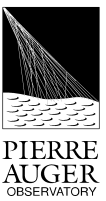

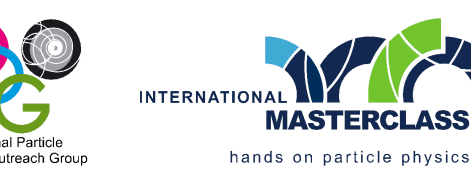

#### **Passo 4: Criteri di Selezione**

**Selezionare solo gli eventi che contengono informazioni direzionali sull'origine dei raggi cosmici di energia estrema.**

Verificare se l'evento soddisfa contemporaneamente i sequenti criteri:

1) l'energia ricostruita è **maggiore o uguale a 8 EeV (1 EeV=10 <sup>18</sup> eV)**;

2) il numero di stazioni che hanno un segnale e che appartengono all'esagono immediatamente circostante la stazione con il segnale maggiore è **maggiore o uguale a 5**;

3) la qualità del fit alla distribuzione laterale delle particelle è buona, indicata da un valore di *"Chi 2 / NDF"* **minore o uguale a 2**.

- Se i criteri corrispondono, accettare l'evento cliccando su *"Add Event to Analysis"*; la direzione di arrivo dell'evento viene aggiunta alla mappa del cielo nella barra laterale sinistra. In caso contrario, non accettare l'evento facendo clic su *"Uninteresting"*.
- Avviare l'analisi dell'evento successivo selezionandolo nella barra laterale.

#### **Dopo aver esaminato gli eventi:**

- Nell'angolo in basso a sinistra appare una mappa del cielo con le direzioni di arrivo degli eventi selezionati. È possibile trarre delle conclusioni?
- Esportare i risultati facendo clic su "Export file" nell'angolo in basso a destra dello schermo e salvando il file con estensione ".augermcexport".
- Accedere al link: https://augermasterclasses.lip.pt/activities e caricare il file salvato nel passaggio precedente facendo clic su *"Upload File"*.